# 3 Лабораторная работа 3

### 3.1 Отправка сообщений с применением программы Outlook Express и сервера электронной почты

**Цель:** изучить технологию регистрации на почтовом сервере. Научиться настраивать почтовую программу для работы в сети организации на примере ВГУЭС.

**Результаты:** в результате проделанной работы студент овладеет навыками работы с программами электронной почты. Научится регистрировать свою учетную запись на почтовых серверах, настраивать программу Outlook Express для работы в сети ВГУЭС.

**Задание:** создать электронный почтовый ящик на сайте ВГУЭС. Настроить программу Outlook Express для отправки и принятия сообщений по электронной почте в сети ВГУЭС. Создать два контакта. Найти расписание группы на сайте ВГУЭС, сохранить его в своей папке под именем «Расписание». Отправить почтовое сообщение двум контактам с помощью программы MS Outlook Express с файлом **Расписание**. Зайти на почтовый сервер www.yandex.ru и создать почтовый ящик. Отправить на свой почтовый ящик в сети ВГУЭСа, сообщение с файлом **Расписание**.

#### **Технология работы:**

- 1. Откройте программу Internet Explorer.
- 2. Загрузите сайт ВГУЭСа (www.vvsu.ru). Выберите **Портал ВГУЭС** (рисунок 1).

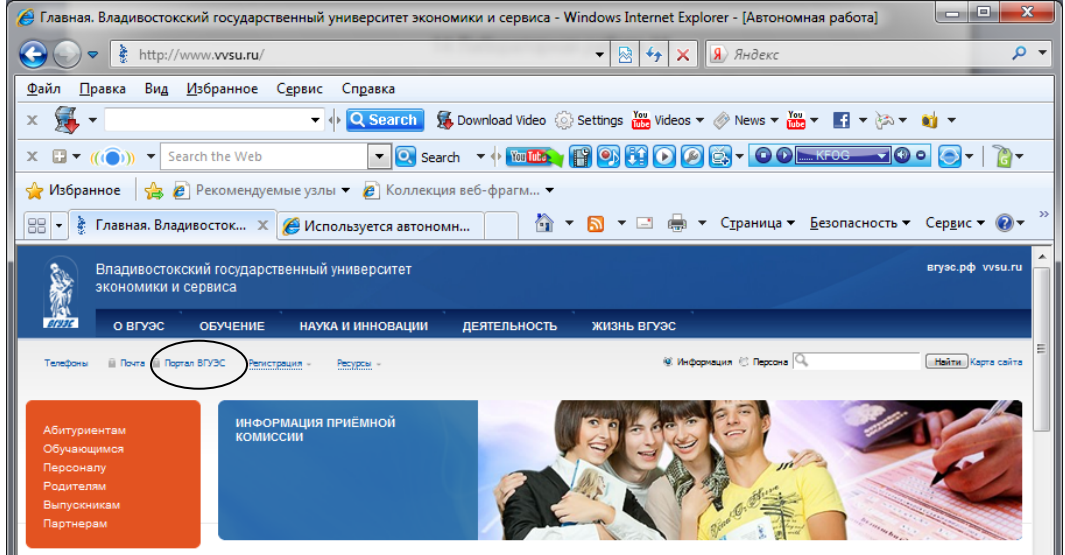

Рисунок 1 – Сайт ВГУЭСа

3. В разделе **Сервисы и службы** выберите ссылку **Заявка на создание электронной почты** (рисунок 2).

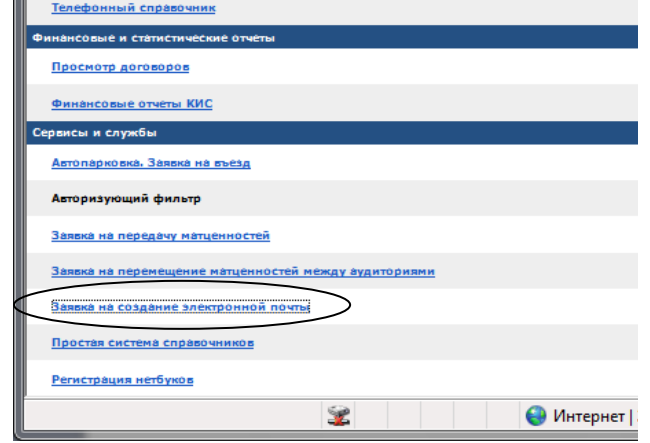

Рисунок 2 - Ссылка на заявку электронной почты

4. Заполните появившуюся форму на русском языке (рисунок 3). Перейдите к шагу 2, внесите требуемую информацию и зарегистрируйтесь.

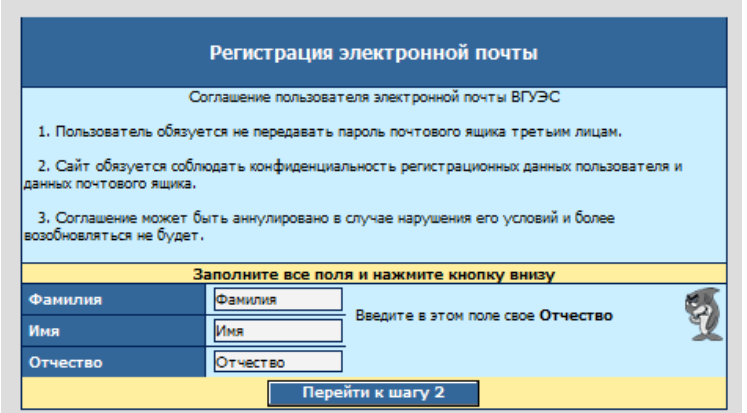

Рисунок 3 – Форма для регистрации электронной почты

5. Далее на сайте ВГУЭС в разделе **Учебный процесс** (рисунок 4), выберите **Расписание**, найдите расписание своей группы (рисунок 5) и сохраните его (рис.6).

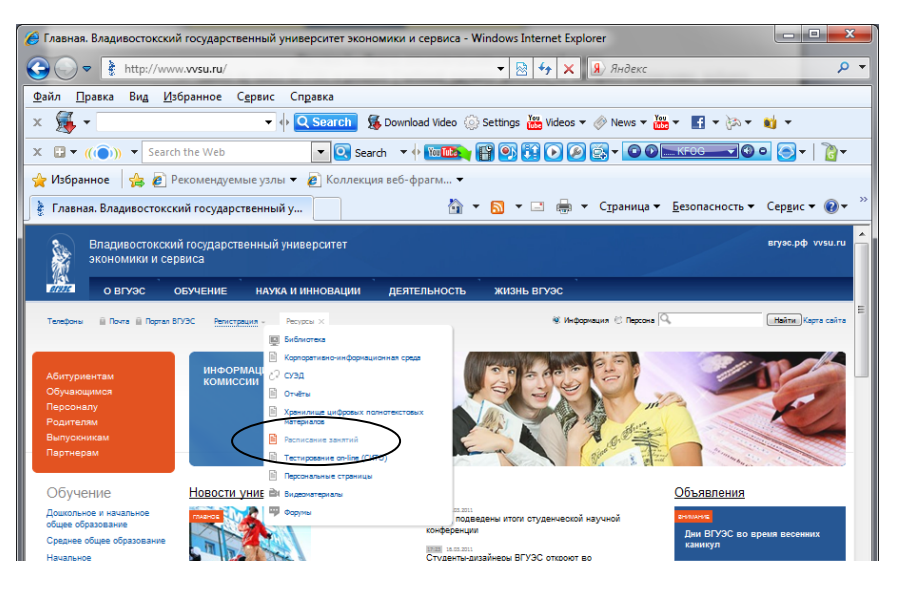

Рисунок 4 – Учебный процесс

|                                                                                                    |                             |                                                  |                                                                                                  | Р Расписание занятий. Владивостокский Государственный Университет Экономики и Сервиса. - Windows Internet Explorer |                                 |                           | مسد | $\mathbf{x}$                  |
|----------------------------------------------------------------------------------------------------|-----------------------------|--------------------------------------------------|--------------------------------------------------------------------------------------------------|----------------------------------------------------------------------------------------------------|---------------------------------|---------------------------|-----|-------------------------------|
|                                                                                                    | http://it.wsu.ru/timetable/ |                                                  |                                                                                                  | 图<br>$\blacktriangledown$                                                                                          | $\times$ <b>8</b> Яндекс<br>$+$ |                           |     | م<br>$\overline{\phantom{a}}$ |
| Файл<br>Правка                                                                                                    | Вид Избранное Сервис        |                                                  | Справка                                                                                          |                                                                                                    |                                 |                           |     |                               |
| 誡<br>v <mark>Q Search</mark><br>5 Download Video ⑤ Settings Ma Videos ▼ ◎ News ▼ Ma ▼ 图 ▼ ③ ▼ 图 ▼<br>$\times$<br>٠         |                             |                                                  |                                                                                                  |                                                                                                    |                                 |                           |     |                               |
| <b>[ 3 6 6 6 6 6 - 6 0 m kFog - 1 0 0</b><br>$\blacksquare$ Search<br>You Library<br>$\Box$ ((c)) -<br>Search the Web<br>x |                             |                                                  |                                                                                                  |                                                                                                    |                                 |                           |     |                               |
| Избранное                                                                                                    |                             |                                                  | • Рекомендуемые узлы • • В Коллекция веб-фрагм •                                                 |                                                                                                    |                                 |                           |     |                               |
|                                                                                                    |                             | ● Расписание занятий. Владивостокский Государ    |                                                                                                  |                                                                                                    |                                 |                           |     |                               |
| ВЛАДИВОСТОКСКИЙ<br><b>ГОСУДАРСТВЕННЫЙ</b><br><b>УНИВЕРСИТЕТ</b><br>ЭКОНОМИКИ И<br>СЕРВИСА                                  |                             |                                                  |                                                                                                  |                                                                                                    |                                 |                           |     |                               |
| <b>РАСПИСАНИЕ ЗАНЯТИЙ</b>                                                                                                  |                             |                                                  |                                                                                                  |                                                                                                    |                                 |                           |     |                               |
|                                                                                                    |                             |                                                  |                                                                                                  |                                                                                                    |                                 |                           |     |                               |
|                                                                                                    |                             |                                                  | Института 1001 - Институт международного бизнеса и экономики<br>Расписание группы<br>Для печати: | Загрузка аудитории<br>Расписание группы БКД-07-02                                                                  | $Fpynna$ EKA-07-02              |                           |     |                               |
|                                                                                                    | Военя                       |                                                  | Дисциплина                                                                                       | Аудитория                                                                                                    | Преподаватель                   | Период                    |     |                               |
|                                                                                                    | 1 Понедельник               | 08:30-10:00 Русский язык и культура речи, Практ. |                                                                                                  | 2805.<br>Bropow<br>kopnyc                                                                                          | Дербенёва О. Д.                 | 07.02.2011-<br>04.04.2011 |     |                               |
|                                                                                                    |                             | 10:10-11:40 Русский язык и культура речи, Лекц.  |                                                                                                  | 2905.<br><b>Bropon</b><br>kopnyc                                                                                   | Михайлова И. Д.                 | 07.02.2011-<br>04.04.2011 |     |                               |
|                                                                                                    | 11:50-13:20                 |                                                  |                                                                                                  |                                                                                                    |                                 |                           |     |                               |
|                                                                                                    | 13:30-15:00<br>15:10-16:40  |                                                  |                                                                                                  |                                                                                                    |                                 |                           |     |                               |
|                                                                                                    | 16:50-18:20                 |                                                  |                                                                                                  |                                                                                                    |                                 |                           |     |                               |
|                                                                                                    | 18:30-20:00                 |                                                  |                                                                                                  |                                                                                                    |                                 |                           |     |                               |
|                                                                                                    | 20:10-21:30<br>2 Вторник    |                                                  |                                                                                                  |                                                                                                    |                                 |                           |     | ٠                             |

Рисунок 5 – Расписание

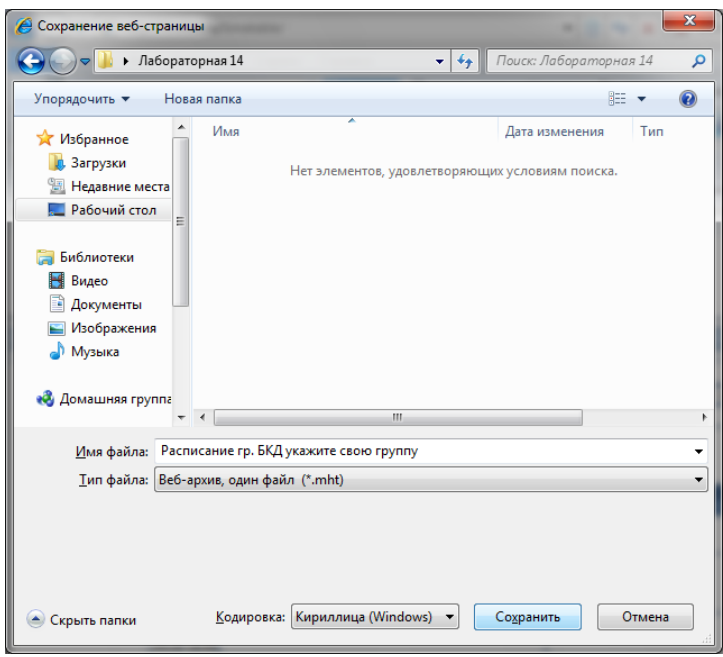

Рис.6- Сохранение расписания в папке

- 6. Перейдем к настройке программы Outlook Express.
- 7. Запустите программу Outlook Express.<br>8. Настройте Учетную запись в Инте
- 8. Настройте **Учетную запись в Интернет**, если при запуске программы не появиться окна **Учетные записи в Интернет**, то выберите в программе меню **Сервис - Учетные записи**, нажмите кнопку **Добавить**, выберите **Почта**.
- 9. Введите свои имя и фамилию нажмите **Далее** (рисунок 7).

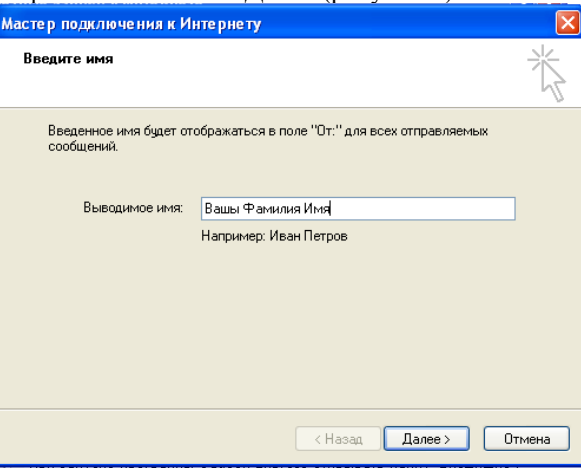

Рисунок 7 – Ввод имени

10. Введите адрес электронной почты созданной на портале ВГУЭС, нажмите **Далее** (рисунок 8).

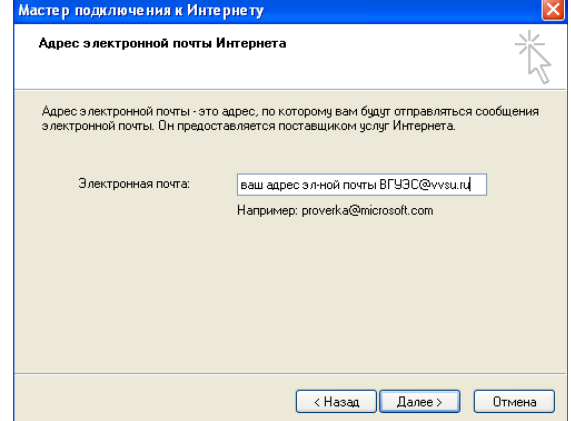

Рисунок 8 – Заполнение адреса электронной почты

11. Введите серверы электронной почты **Сервер входящих сообщений** - POP3, **Сервер входящих сообщений (РОР3, IMAP или НТТР)** - pop.vvsu.ru, **Сервер исходящих сообщений (SMTP)** smtp.vvsu.ru, нажмите кнопку **Далее** (рисунок 9).

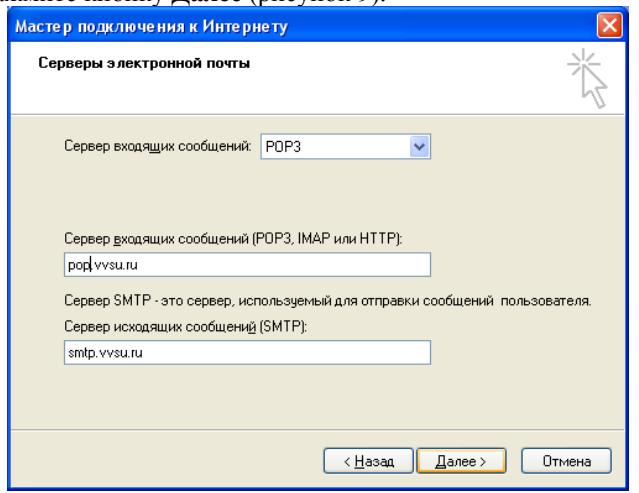

Рисунок 9 – Заполнение серверов электронной почты

12. Заполните форму **Вход в почту Интернета**. Данные учетной записи заполняются автоматически из предыдущих данных. В поле **Пароль** введите пароль на ваш почтовый ящик. Поставьте галочку **Использовать безопасную проверку пароля (SPA)** и нажмите кнопку **Далее** (рисунок 10).

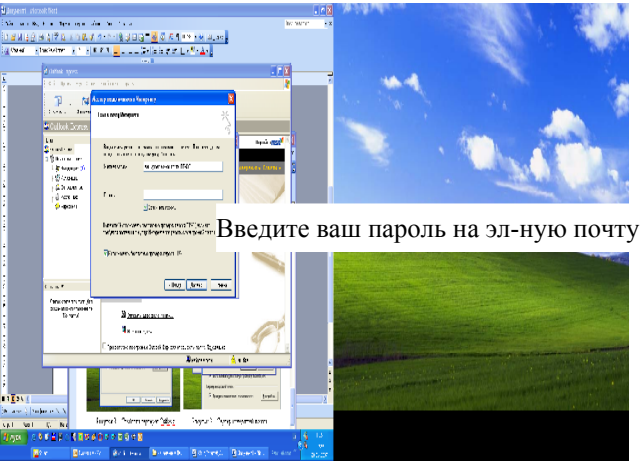

Рисунок 10 – Заполнение пароля

13. В следующем окне завершите **мастер подключения к Интернет** нажмите кнопку **Готово** (рис.11).

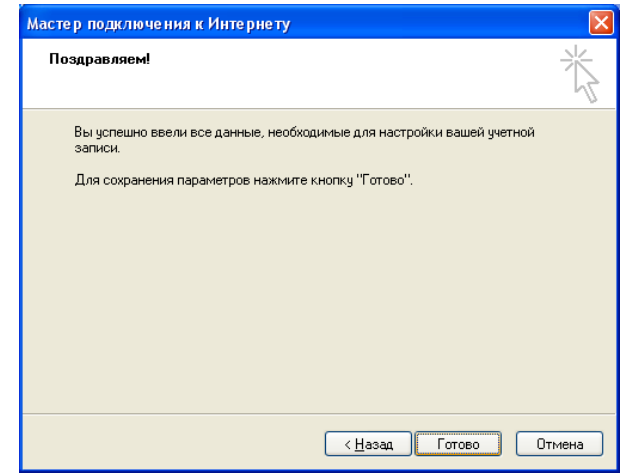

Рисунок 11 – Завершение работы мастера подключения к Интернет

14. В меню открывшейся программы Outlook Express перейдите в свойства учетной записи, для этого выберите **Сервис, Учетные записи** (рис.12), затем выберите созданную учетную запись **pop.vvsu.ru** и нажните кнопку **Свойства** (рис13).

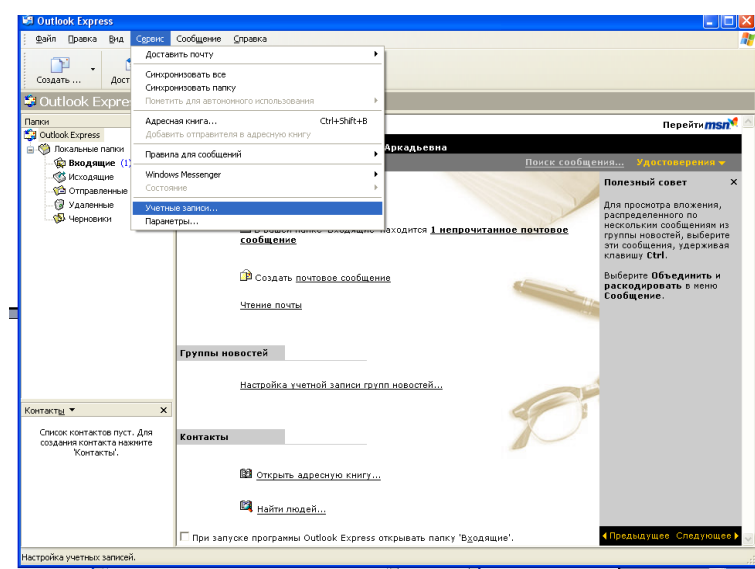

Рисунок 12 – Переход к свойствам учетной записи шаг 1

| Учетные записи в Интернете                                                                                                    |                                                                      |
|----------------------------------------------------------------------------------------------------|----------------------------------------------------------------------|
| Bce<br>Почта   Новости  <br>Служба каталогов<br>Учетная запись<br>Тип<br>Подключение<br>Active Directory<br>служба каталогов<br>Локальная сеть<br>pop.vvsu.ru<br>почта (по умолчан<br>Любое доступное<br>≶аз Слчжба каталог слчжба каталогов.<br>Локальная сеть<br>≶а Служба каталог служба каталогов.<br>Локальная сеть<br>Sea Служба каталог служба каталогов<br>Локальная сеть | Добавить<br>Удалить<br>Свойства<br>По умолчанию<br>Импорт<br>Экспорт |
|                                                                                                    | Упорядочить                                                          |
|                                                                                                    | Закрыть                                                              |

Рисунок 13 – Переход к свойствам учетной записи шаг 2

15. В окне Свойства на вкладке Общие должна быть Ваша информация, заполненная с помощью мастера подключения к Интернет. На вкладке Серверы введите пароль на Ваш почтовый ящик ВГУЭС и установите галочку Запомнить пароль, затем галочку Проверка подлинности пользователя согласно рисунку 14.

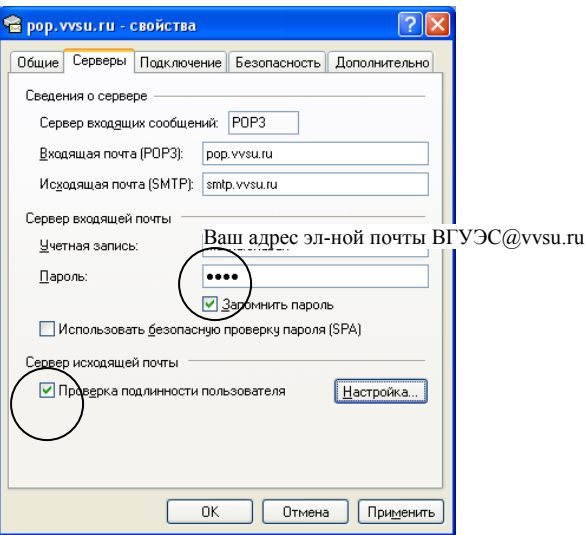

Рисунок 14 – Заполнение вкладки Серверы в Свойствах учетной записи

16. На вкладке Подключение выберите подключаться, используя – Л**окальную сеть**, нажмите кнопку **Применить** и закройте окно Свойств**,** согласно рисунку 15.

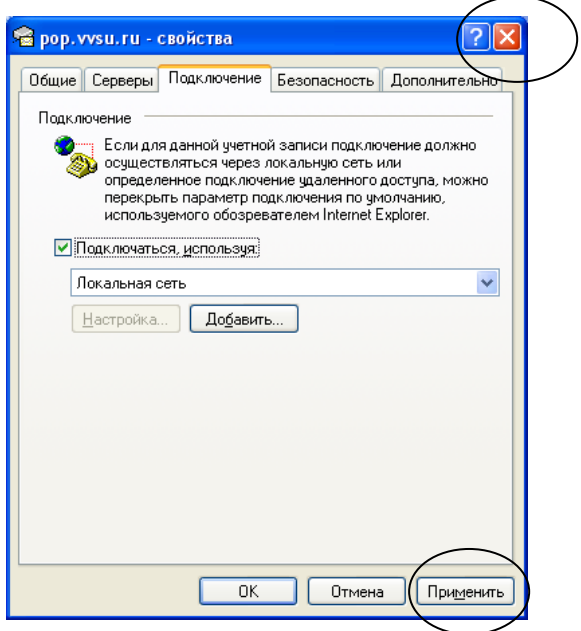

Рисунок 15 - Вкладка Подключение в Свойствах учетной записи

- 17. Создайте два контакта, согласно 1 пункту на рисунке 16, с информацией студентов вашей группы, присутствующих на занятии с указанием Ф.И.О., Место работы (как место учебы ВГУЭС), должности (статус – студент), и почтового ящика, остальные данные указать по желанию.
- 18. Создайте сообщение, согласно пункту 2 или 3 рисунка 16.

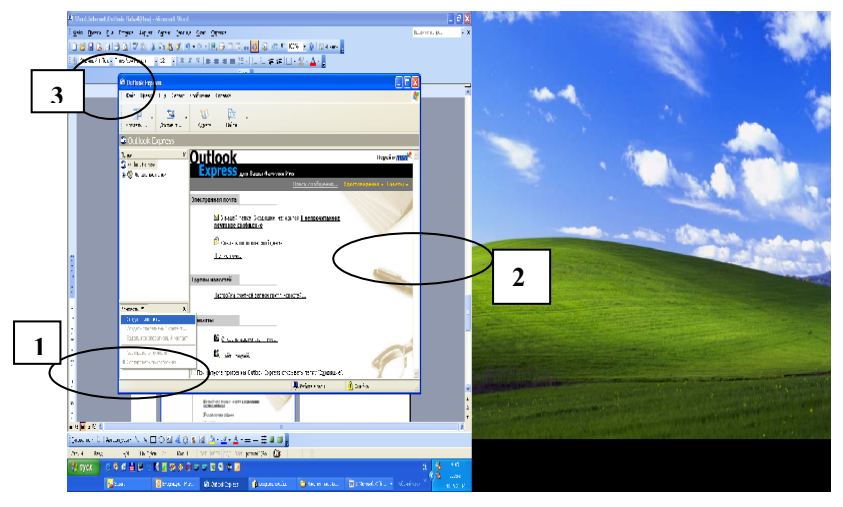

Рисунок 16 – Создание контакта и сообщения

19. Укажите, кому отправляете, для этого нажмите на слово **Кому.** Откроется форма со списком адресной книги, выделите два контакта и нажмите кнопку **Кому**, затем **ОК**. Выполнение можно увидеть на рисунке 17.

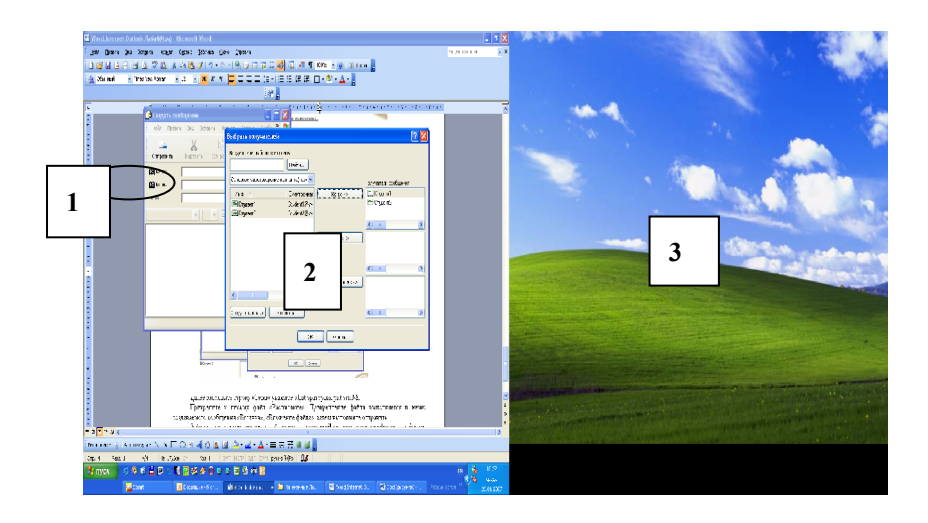

Рисунок 17 - Выбор из списка кому отправляется письмо

- 20. Далее заполните строку **Тема** укажите **Лабораторная работа № 3.**
- 21. Напишите текст письма
- 22. Прикрепите к письму файл **Расписание**. Для этого в меню сообщения **Вставка Вложение файла**, выберите файл и нажмите кнопку **Вложить.** Затем нажмите кнопку **Отправить**.
- 23. Создайте папку **Письма одногруппников** для писем занятия. Для этого нажмите правой клавишей мыши на папке **Локальные папки**, выберите **Создать папку**.
- 24. При получении новых писем переместите их в папку **Письма одногруппников**. Для этого выделите письма, нажмите на них правой клавишей мыши, выберите **Переместить в папку**, выберите нужную папку и нажмите **ОК**.
- 25. Зайдите на сервер электронной почты. Для этого в адресной строке программы Internet Explorer наберите адрес поискового сервера www.yandex.ru.
- 26. Выберите ссылку **Зарегистрироваться**, выполните требуемые шаги регистрации и создайте себе почтовый ящик. (Обязательно запомните логин и пароль). Согласно рисункам 18, 19, 20, 21.

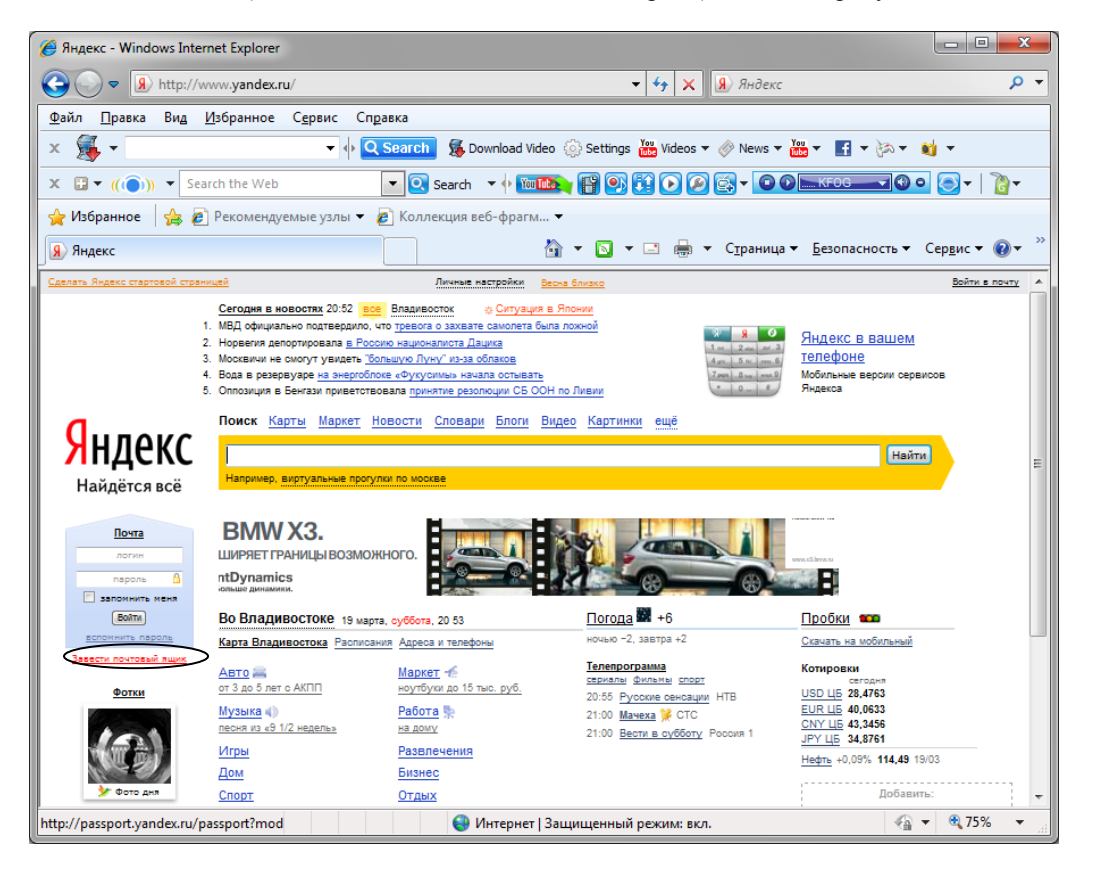

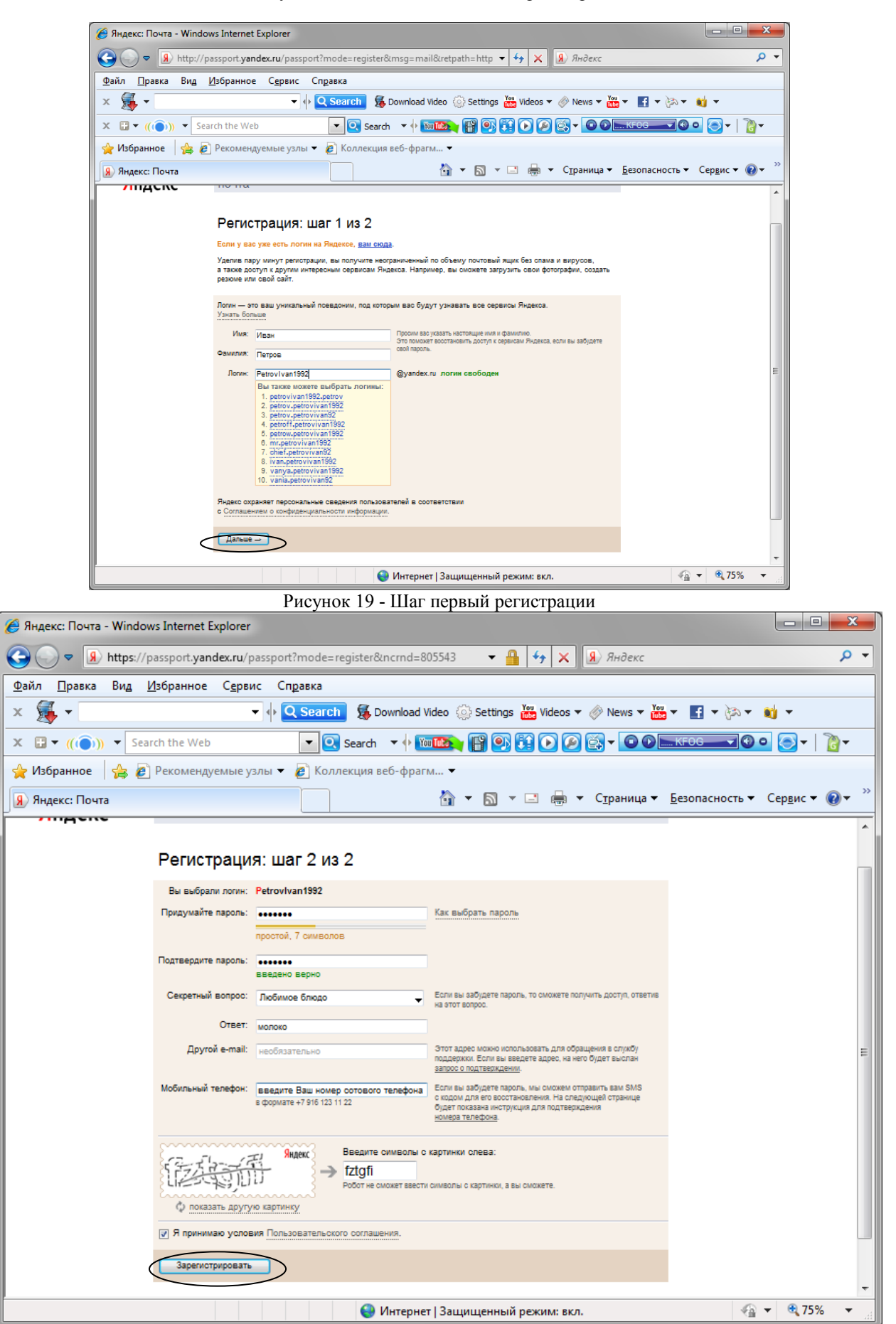

#### Рисунок 18 – Начало выполнения регистрации

Рисунок 20 – Второй шаг регистрации

27. Нажмите «Начать пользоваться Почтой» (рис.21), после чего откроется ваша почтовая программа (Рис.22).

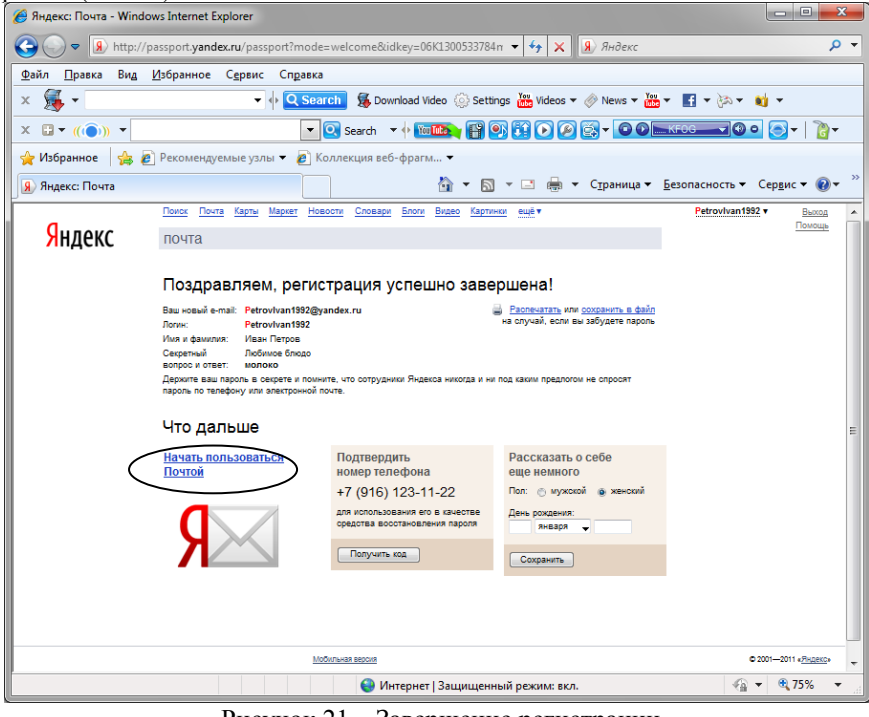

Рисунок 21 – Завершение регистрации

|                                                                                          | 2 - Входящие — Яндекс. Почта - Windows Internet Explorer                                                                                                    | x<br>e<br>o                                                                      |  |  |  |  |  |
|------------------------------------------------------------------------------------------|----------------------------------------------------------------------------------------------------|----------------------------------------------------------------------------------|--|--|--|--|--|
|                                                                                          | $\times$ <b>8</b> Яндекс<br>http://mail.yandex.ru/neo2/#inbox<br>図<br>$+$<br>$\overline{\phantom{a}}$                                                                        | - م                                                                              |  |  |  |  |  |
| Файл<br>Правка<br>Вид                                                                    | Сервис Справка<br>Избранное                                                                                                    |                                                                                  |  |  |  |  |  |
| Ç<br>X                                                                                   | ▼ 4 Q Search 5 Download Video Settings in Videos ▼ ※ News ▼ in ▼ El ▼ お▼ d ▼                                                                                                 |                                                                                  |  |  |  |  |  |
| VOSearch VOTEL FOR HOOK VOOLKFOG VOO<br>$X \Box \top ((\widehat{\bullet}))$<br>$\bullet$ |                                                                                                    |                                                                                  |  |  |  |  |  |
| √ Избранное                                                                              | $\bigcirc$ $\bigcirc$ Рекомендуемые узлы $\bullet$ Коллекция веб-фрагм $\bullet$                                                                                             |                                                                                  |  |  |  |  |  |
| 2 · Входящие — Яндекс. Почта                                                             | П ▼ □     т Страница ▼ Безопасность ▼ Сервис ▼   @ ▼<br>倫                                                                                                    | >                                                                                |  |  |  |  |  |
| Яндекс<br>почта                                                                          | Мой Круг<br><b>SPLPY</b><br>Деньги<br>Фотки<br>Народ<br>Поиск<br>Почта<br>Открытки<br>ещё v<br>Настройка<br><b>POH V</b><br>Письма<br>Контакты<br>Календарь<br>Подписки<br>♪ | Petrovivan1992<br>Выход<br>▲<br>Помощь<br>Ξ<br>Найти                             |  |  |  |  |  |
| Входящие<br>212                                                                          | Проверить<br>Удалить Это спам!<br>Написать<br>Прочитано<br>Переслать<br>Входящие                                                                                             | Поставить метку Переложить в папку<br>Пгруппировать по теме Упорядочить: по дате |  |  |  |  |  |
| Отправленные                                                                             | Соберите всю почту в этот ящик Перенесите всю переписку и адреса собеседни / 1024 байт<br>т<br>Яндекс                                                                        | 21:12                                                                            |  |  |  |  |  |
| Удаленные<br>Cnaw                                                                        | т<br>Яндекс<br>Ключи от Яндекса Отныне Вы - полноправный владелец почтового ящика                                                                                            | √ 1024 байт<br>21:12                                                             |  |  |  |  |  |
| Черновики                                                                                |                                                                                                    |                                                                                  |  |  |  |  |  |
| настроить<br><b>F</b> Важные Непрочитанные 2                                             |                                                                                                    |                                                                                  |  |  |  |  |  |
| Готово                                                                                   | Интернет   Защищенный режим: вкл.<br>€D                                                                                                    | 图 75%<br>$\sqrt{2}$<br>$\overline{\phantom{a}}$                                  |  |  |  |  |  |

Рисунок 22 – Интерфейс электронной почты на yandex.ru

28. Зайдите в адресную книгу, создайте записи в ней с теми же данными, что и в контактах программы Outlook Express. Добавите контакт со своим адресом электронной почты ВГУЭС. Согласно рисункам 23,24, 25, 26.<br>
<del>Берек Лонга Лару Деньги Мой Круг Фотки Народ Открытки ещё т</del>

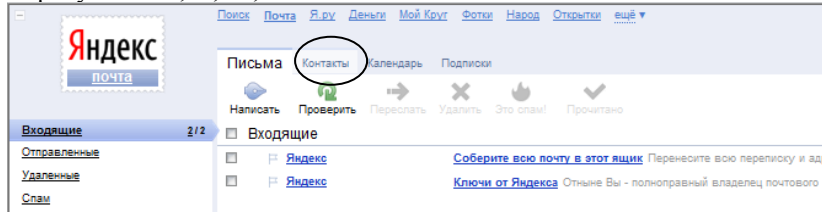

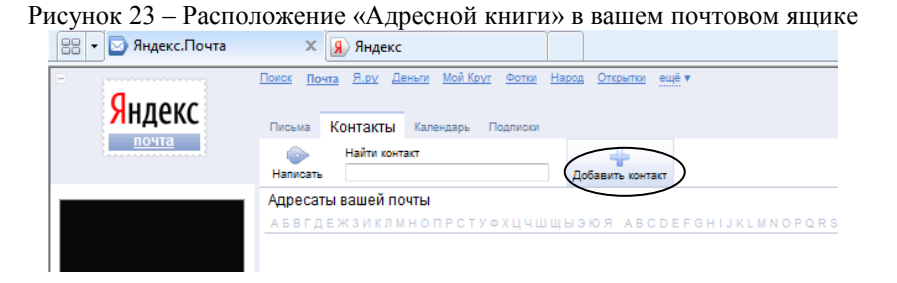

Рисунок 24 – Добавление нового контакта

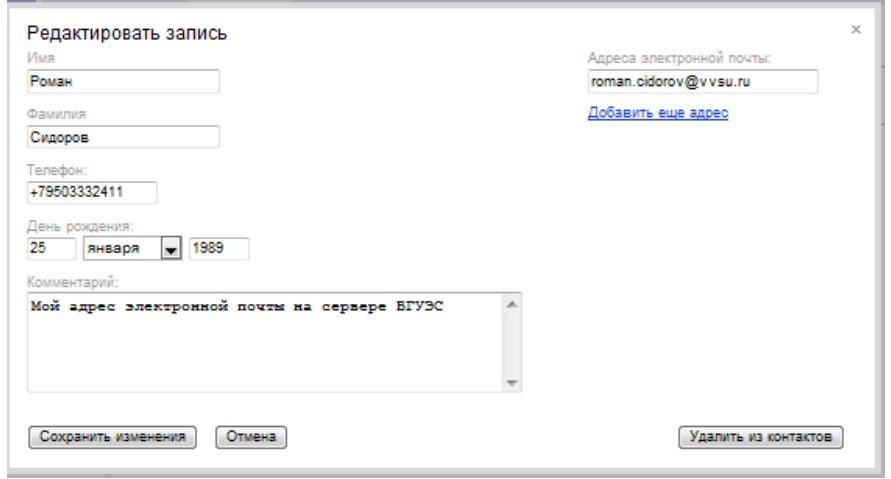

Рисунок 25 – Добавление записи в адресную книгу

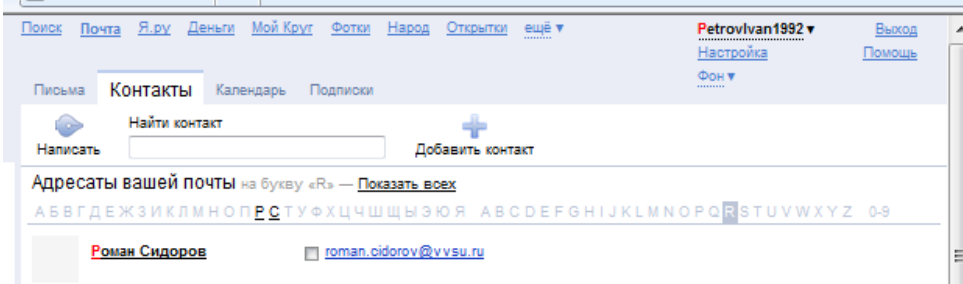

- Рисунок 26 Добавленная запись в «Контакты»
- 29. Выполните архивацию файла «Расписание»
- 30. Отправьте сообщение с прикреплением файла Расписание на свой адрес электронной почты ВГУЭС через «Контакты» (рис.27). Прикрепление файла выполняется ниже самого письма (рис. 28).

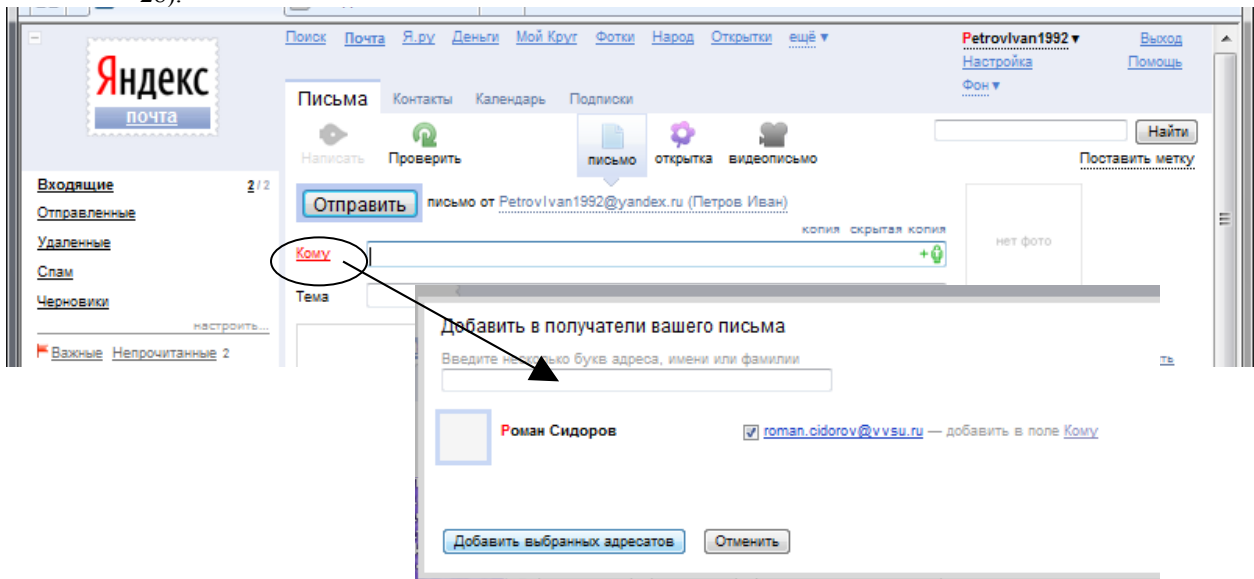

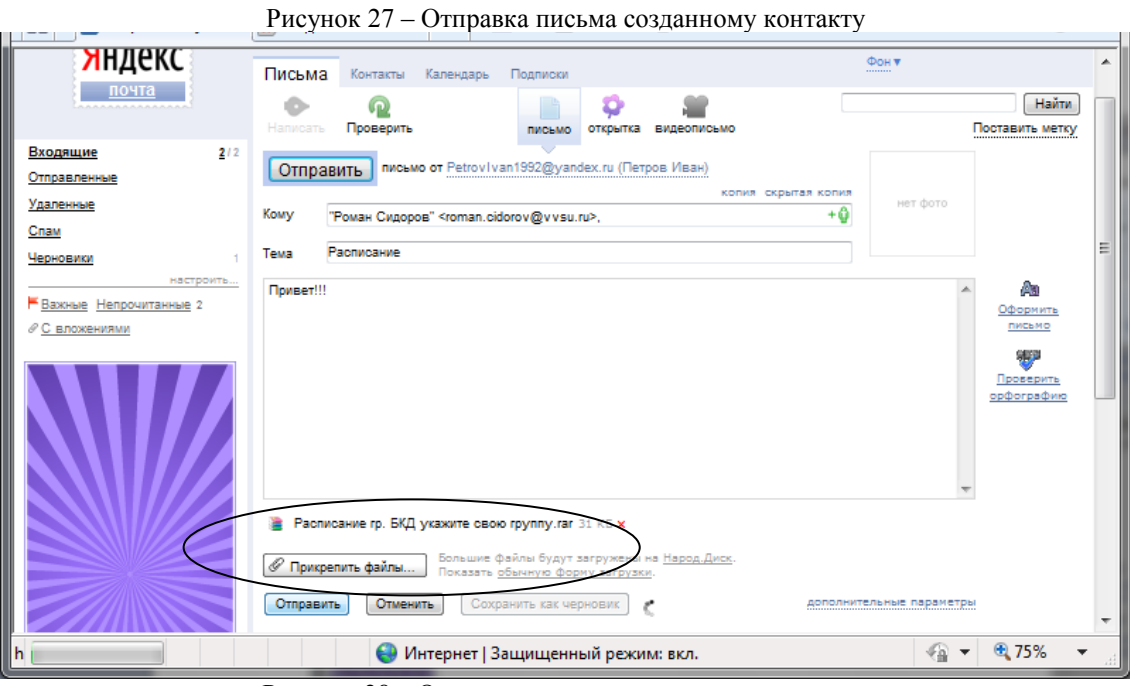

Рисунок 28 – Отправление письма с присоединением

31. Предъявите работу преподавателю.

## 14.2 Контрольные вопросы

- 1. Как выполнить регистрацию в сети Internet ?
- 2. Какую информацию представляет следующий набор символов IvanovCV@yandex.ru и что обозначает каждая его часть?
- 3. Какой сервер входящих сообщений вы указывали для настройки почтовой программы в сети ВГУЭС?
- 4. Как удалить ненужные письма?
- 5. Для чего используется Логин и пароль в сети, в почтовой программе, в почтовом сервере, обязательно ли их запоминать?
- 6. Что такое адресная книга и для чего её используют?
- 7. Как прикрепить файл к электронному письму?